# **Service Desk Manager**

Guia de Uso para Registro de Chamado **Usuário Externo** 

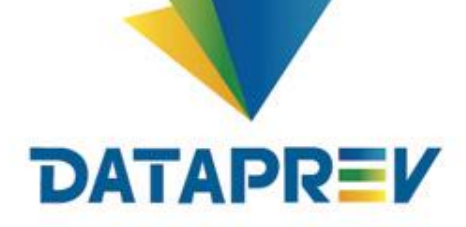

DRD/SUAT/DEPA/DISA - Ago/2017

# **Service Desk Manager**

Guia de Uso para Registro de Chamado **Usuário Externo** 

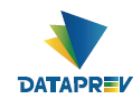

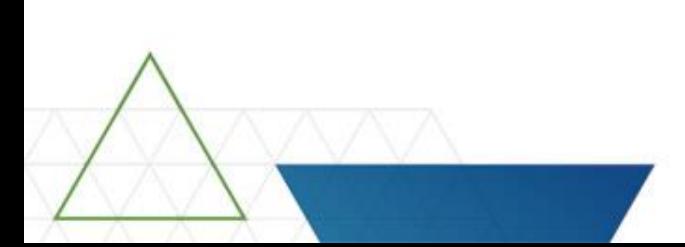

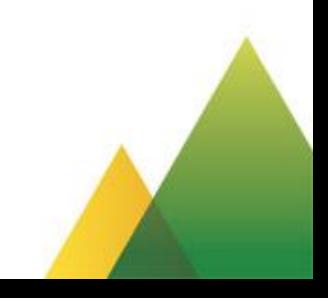

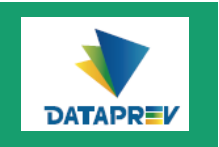

**BUSINESS** 

O Service Desk Manager é a ferramenta de abertura e acompanhamento de chamados, com os recursos:

- Sistema de Ajuda online
- Possibilidade de anexar documentos que ajudem na solução do chamado
- Envio automático de e-mails na abertura e na conclusão do chamado

**ATENÇÃO** Consulte o glossário a seguir para conhecer algumas definições

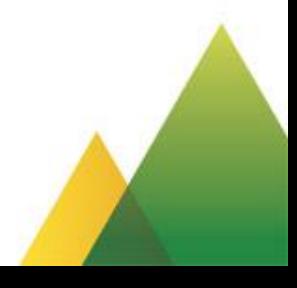

ID.

 $\odot$ 

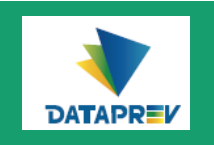

### Glossário

#### **Service Desk**

Central de serviços que é o ponto unificado de comunicação entre os usuários e o provedor do servico de TI

#### **Chamado**

Qualquer tipo de solicitação registrada no Service Desk **Manager (SDM)** 

### **Chamado aberto**

Solicitação que ainda tramita em algum nível do atendimento, ou aguarda fechamento pelo usuário solicitante

### **Status Aberta**

É o chamado que ainda está pendente de tratamento.

### Status Aguardando posição do usuário final

Éo chamado em espera, resposta do usuário final pendente.

#### Chamado fechado

Solicitação já encerrada no sistema pelo usuário solicitante (nenhuma ação subsequente é esperada)

#### **Anúncio**

Informação postada pelo administrador do SDM na página principal do sistema

### Área

Grupo especializado de suporte técnico

#### **Status Resolvida**

É o chamado que aguarda o aceite (fechamento) do usuário solicitante.

#### **Em andamento**

As atividades de resolução estão em andamento.

## **Service Desk Manager**<br>Guia de Uso para Registro de Chamados

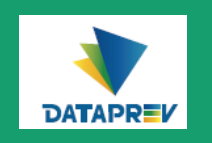

### Para fazer logon no sistema

**Pela rede da Previdência ou Dataprev: www-sdm**

**Pela internet: https://suporte.dataprev.gov.br**

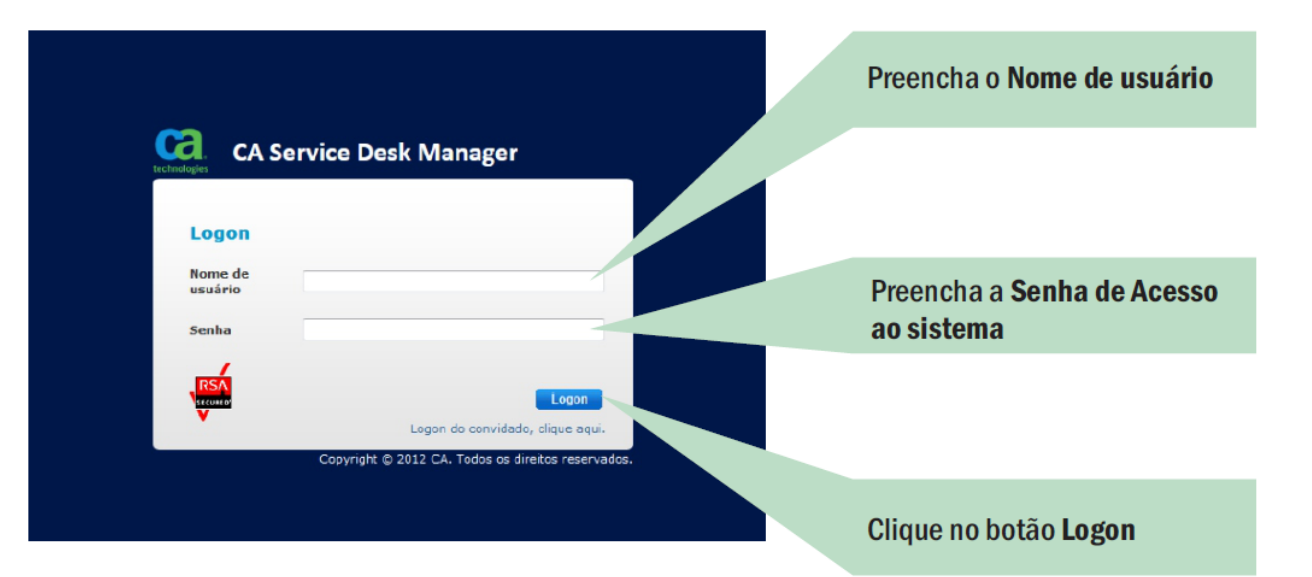

## O Nome de usuário é o CPF

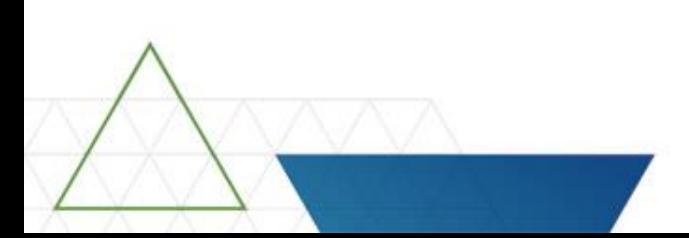

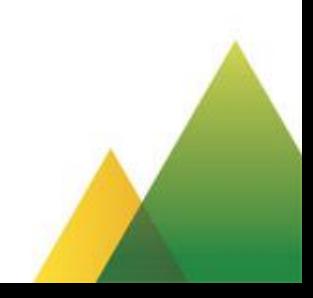

## **Service Desk Manager**<br>Guia de Uso para Registro de Chamados

## Troca de Senha:

Para trocar sua senha acessar o [link:https://correio.da](https://correio.dataprev.gov.br/troca-senha/) taprev.gov.br/trocasenha/ Clicar no item "Redefina sua senha através do email". Esta opção permite informar o e-mail externo para que o sistema envie as instruções de troca da senha.

Acessar o e-mail particular e clicar no link recebido para alterar sua senha."

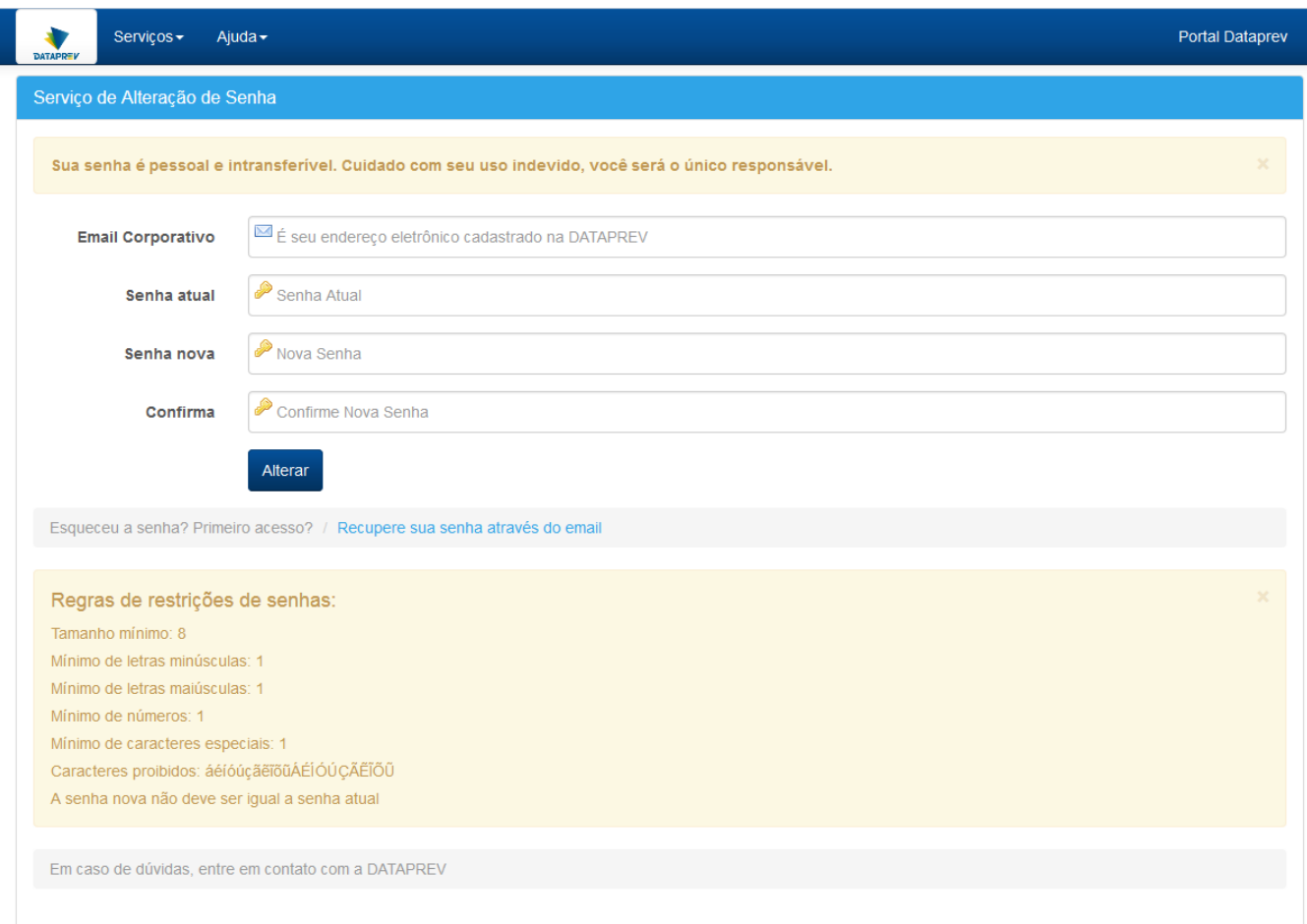

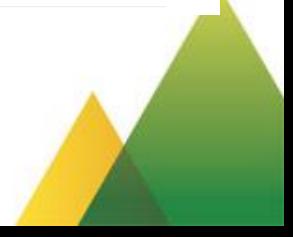

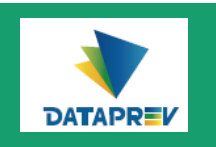

## **Atendimento ao cliente**

Na página principal do Service Desk Manager, você poderá:

- Criar um chamado;
- **Pesquisar chamados registrados por você;**
- Consultar informações sobre o Service Desk;
- Ver anúncios postados pelo Administrador do Sistema.

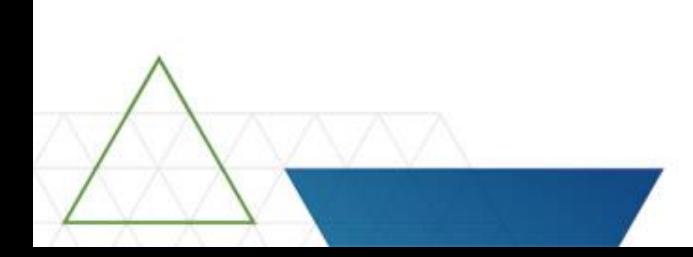

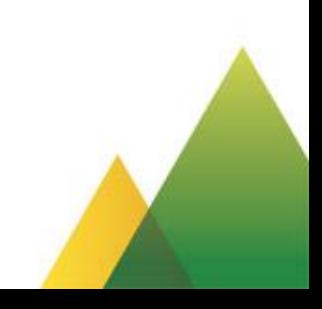

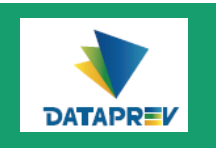

### Criando um novo chamado

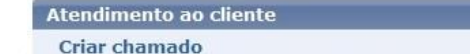

Informações de contato e horário de funcionamento do Service Desk

Clique em Criar chamado para registrar um novo chamado

Procurar meus chamados existentes Há 1 Chamados abertos Há 0 Chamados resolvidos

Há 1 Chamados fechados

Se você souber o número, utilize o campo abaixo:

 $\mathbf{r}$ 

Número do chamado (número/ano):

**Anúncios** 

(Mostrar todos os anúncios)

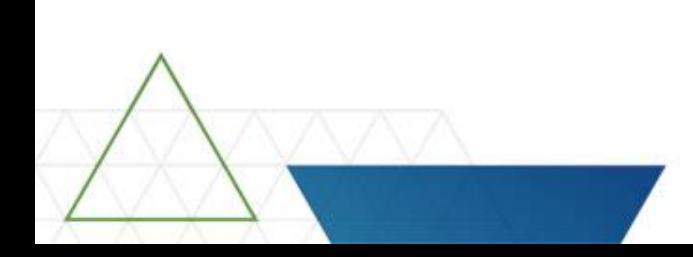

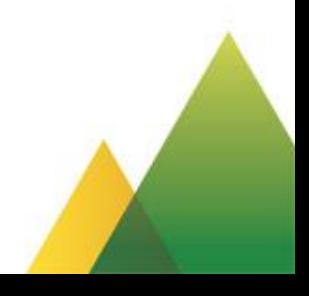

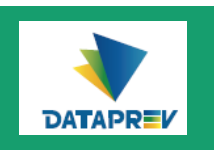

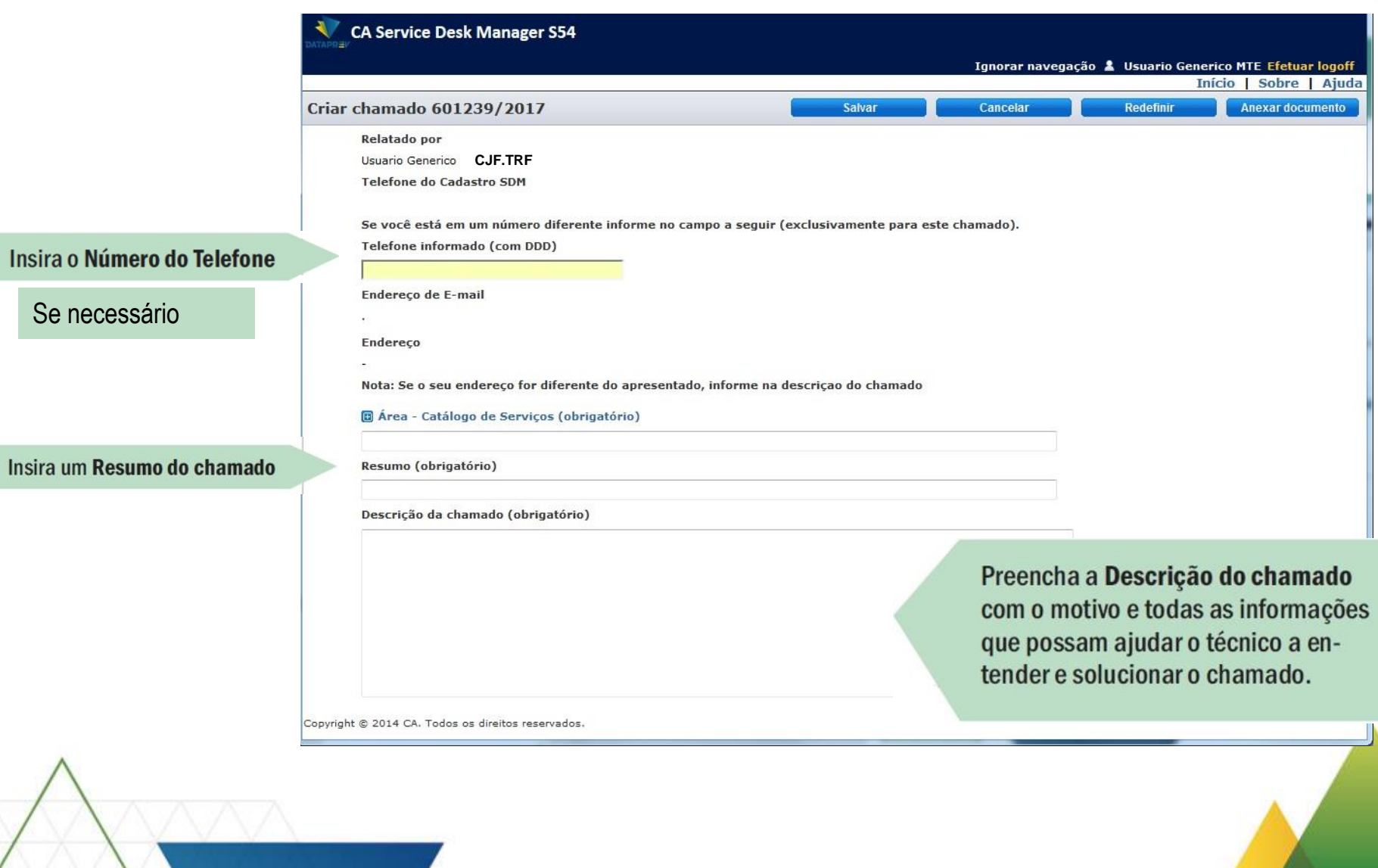

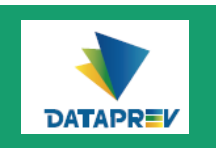

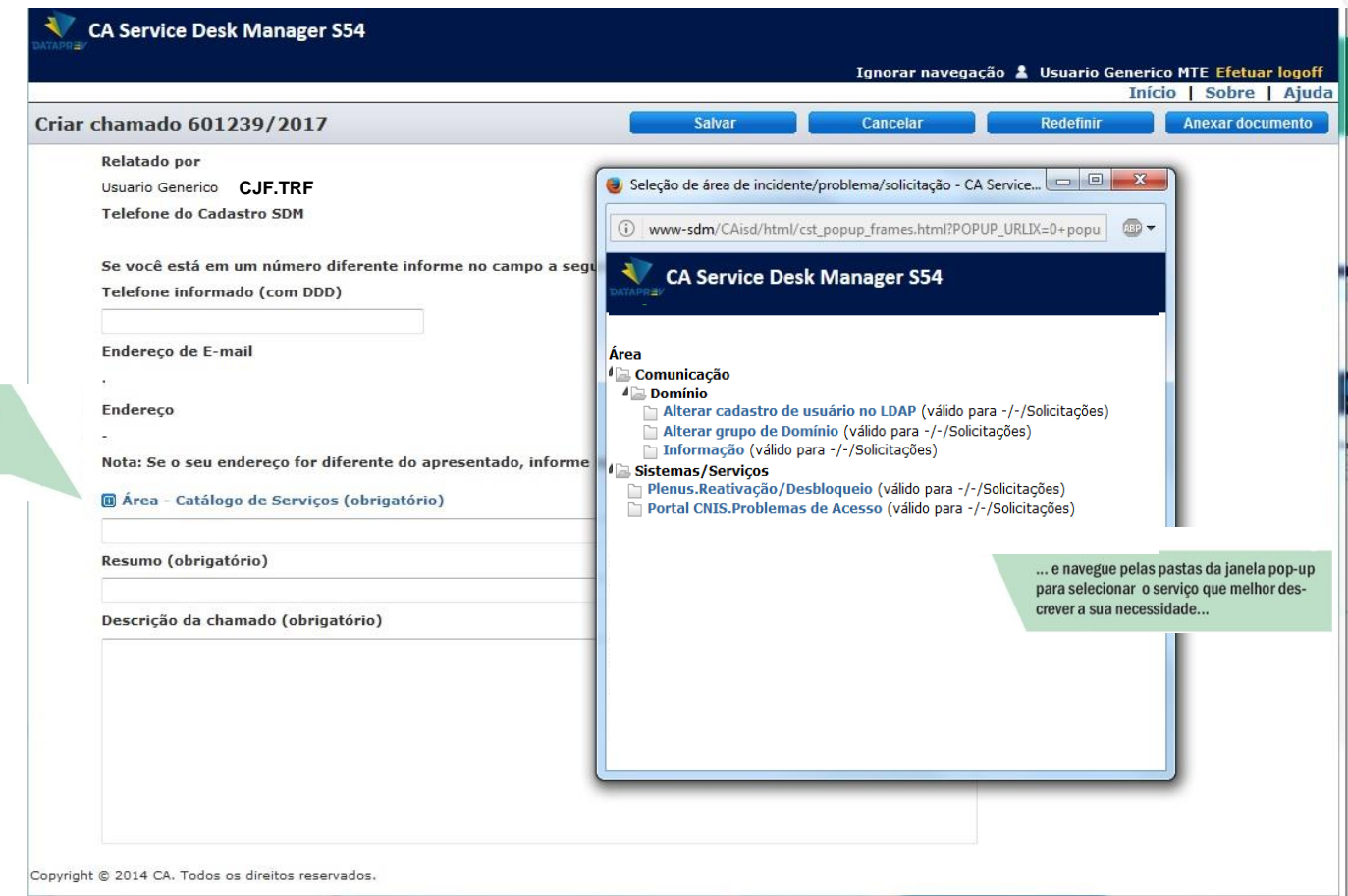

Clique no link Área para abrir a janela com as opções de serviços...

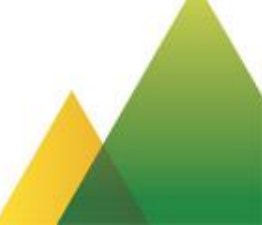

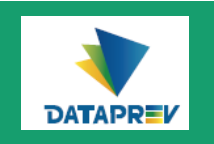

## Criando um novo chamado - Anexando documentos

É muito importante anexar arquivos com as telas de erro pois agilizará a solução.

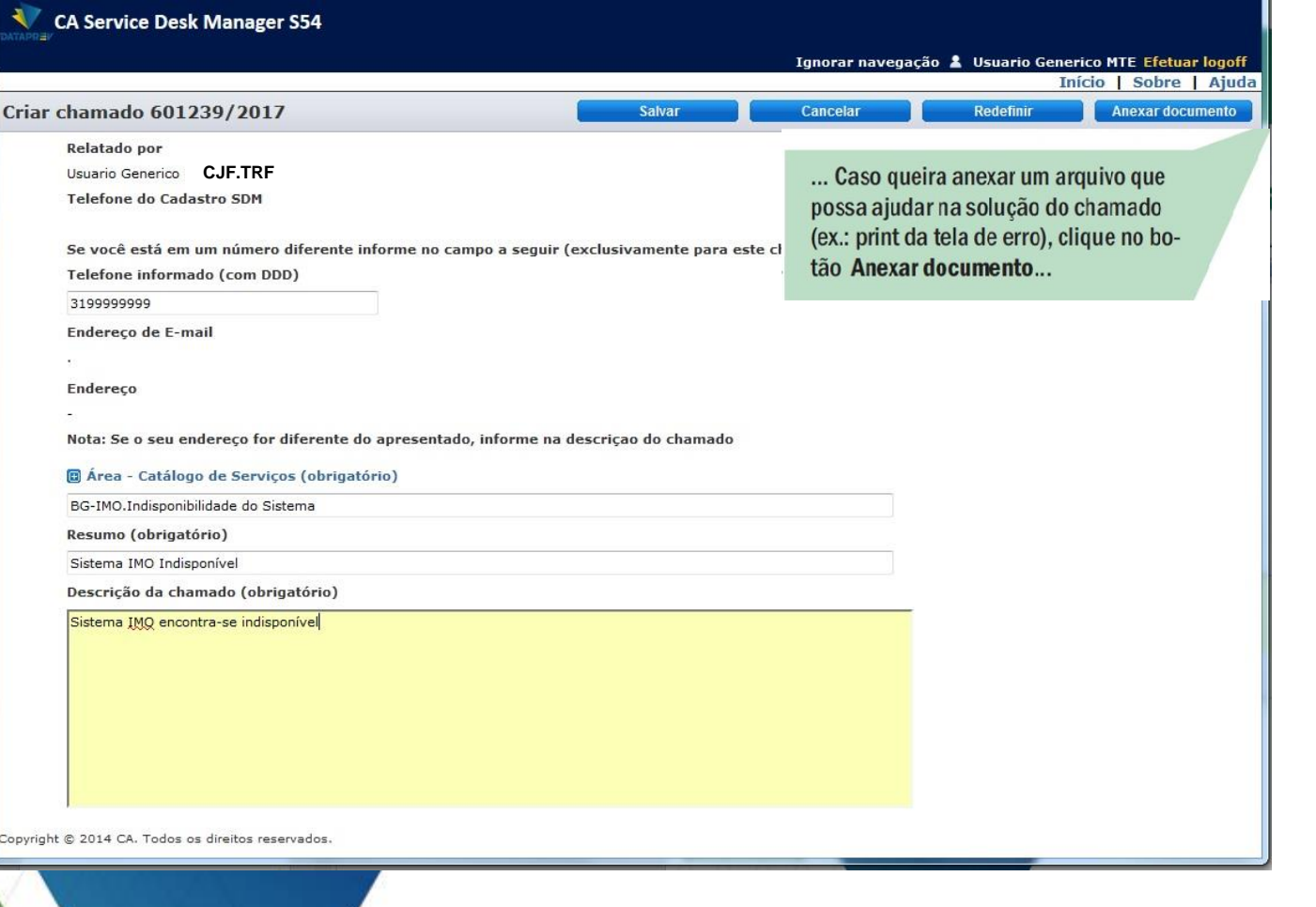

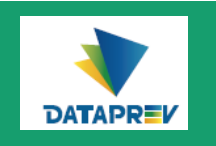

## Criando um novo chamado - Anexando documentos

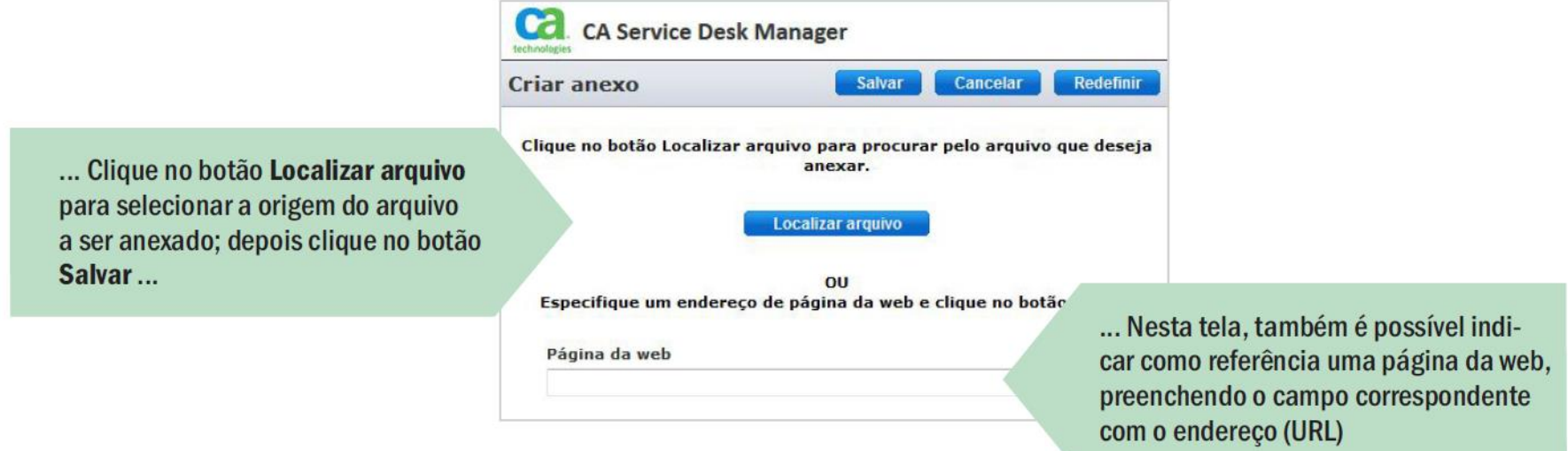

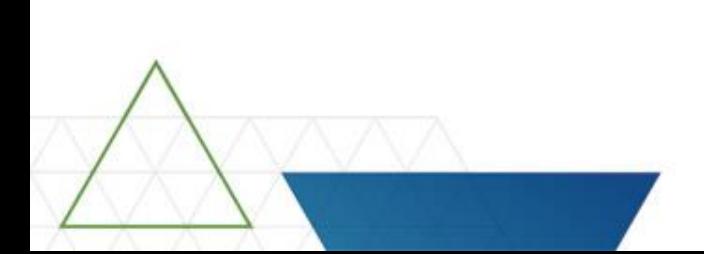

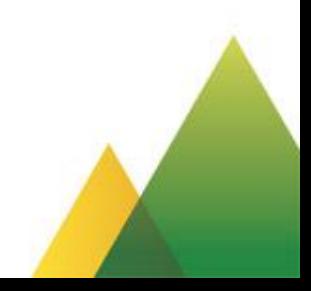

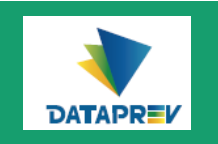

## Criando um novo chamado - Salvando o chamado

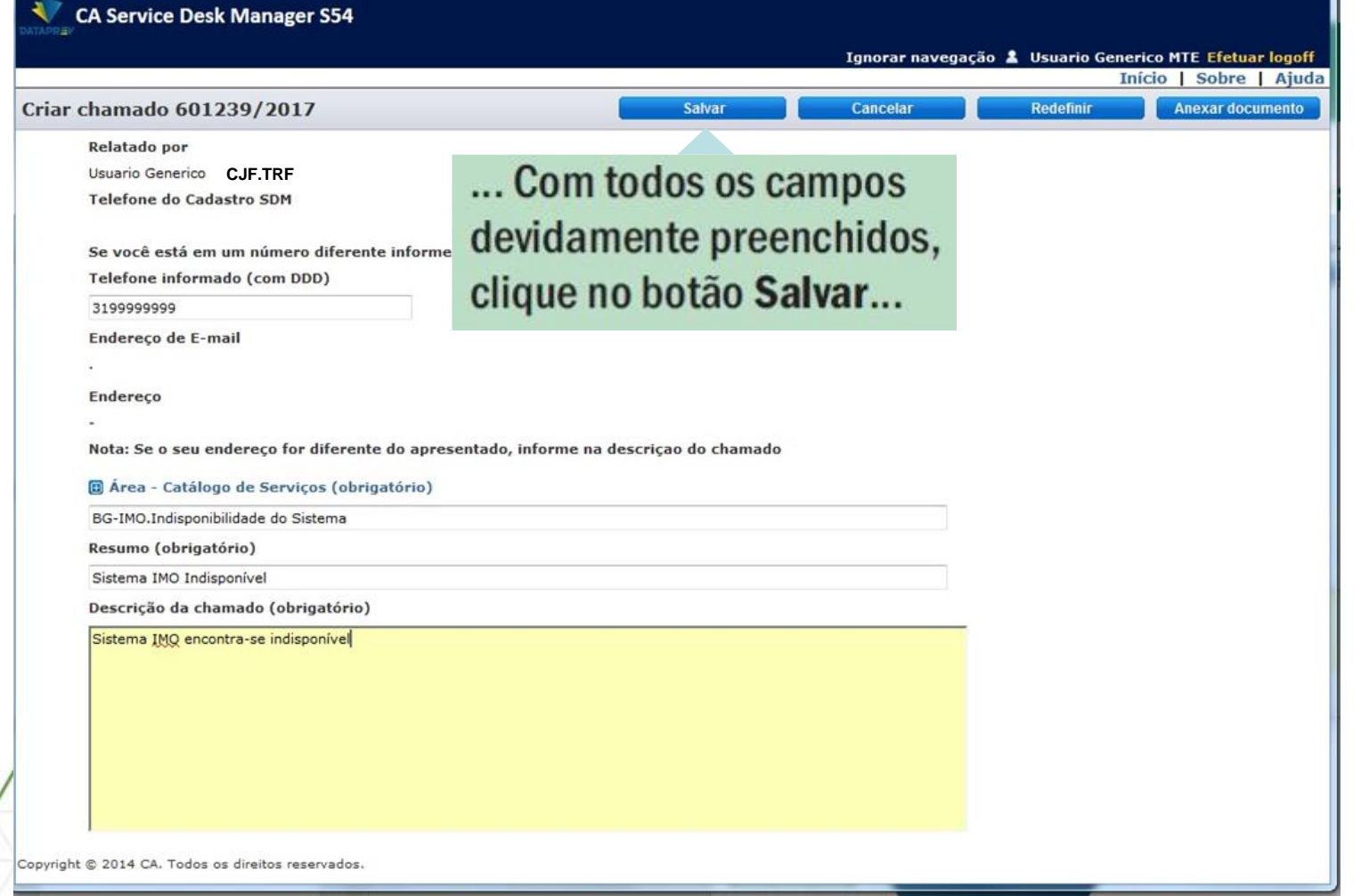

tela.

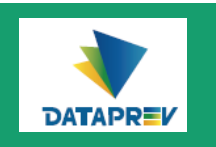

### Criando um novo chamado - Salvando o chamado

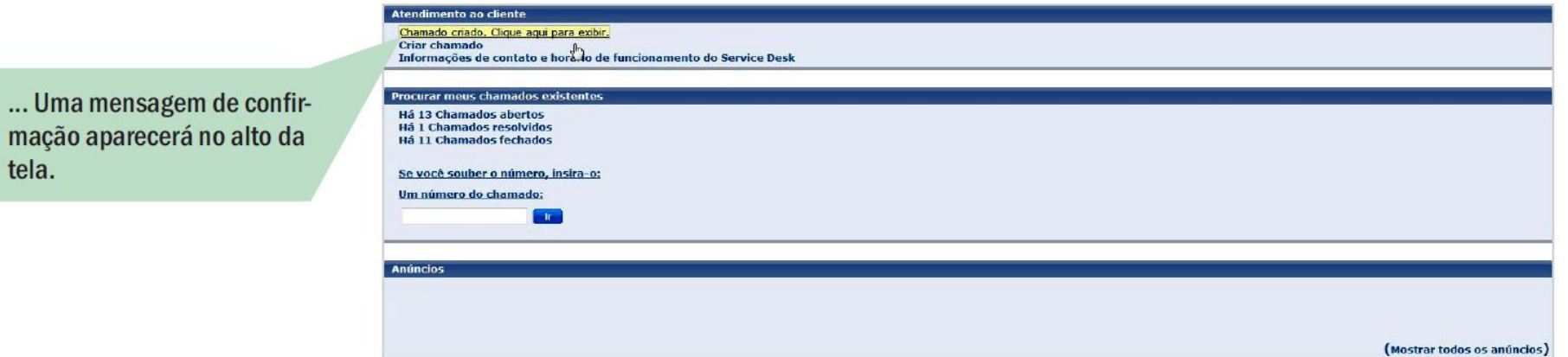

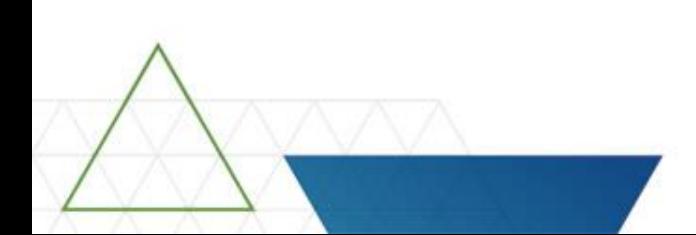

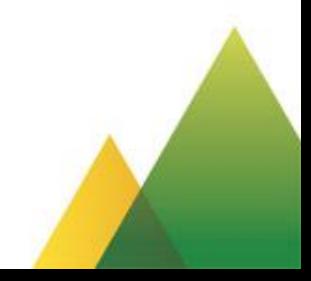

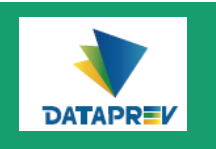

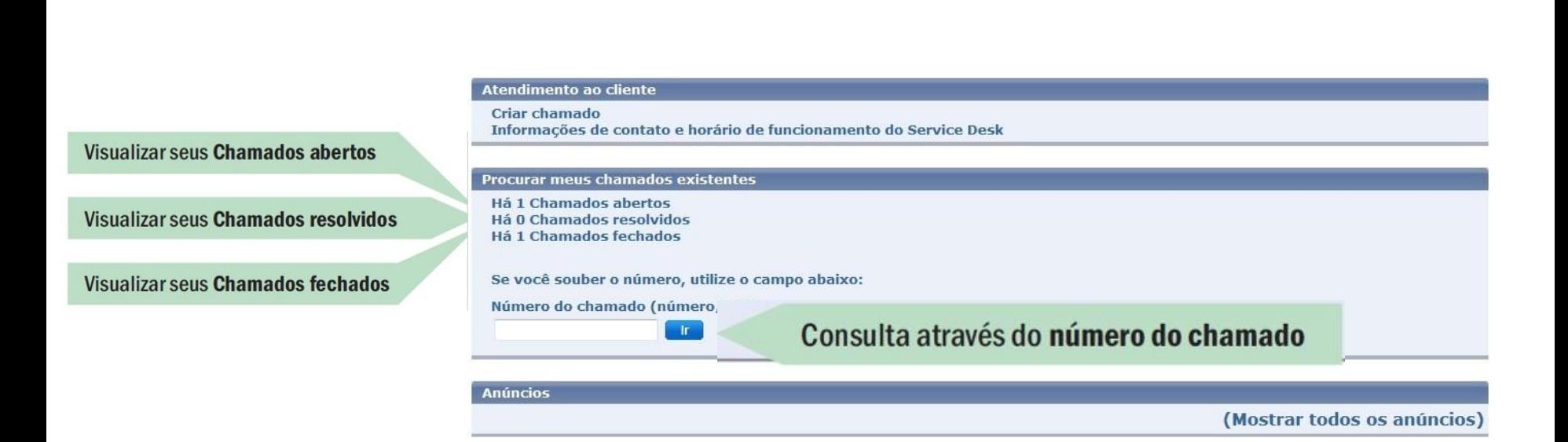

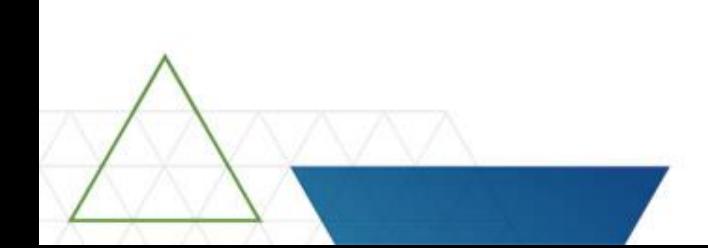

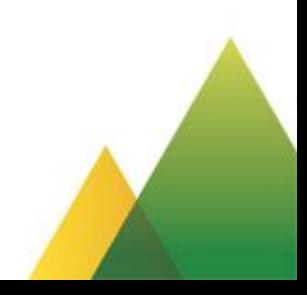

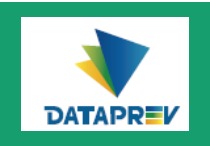

## Consultando chamados registrados - Chamados abertos (em tratamento)

Clicando, por exemplo, no link Chamados Abertos, é exibida a tela com o resultado da pesquisa, que pode ser ordenada pelo No. do chamado, pelo Status do chamado ou pela Data de abertura:

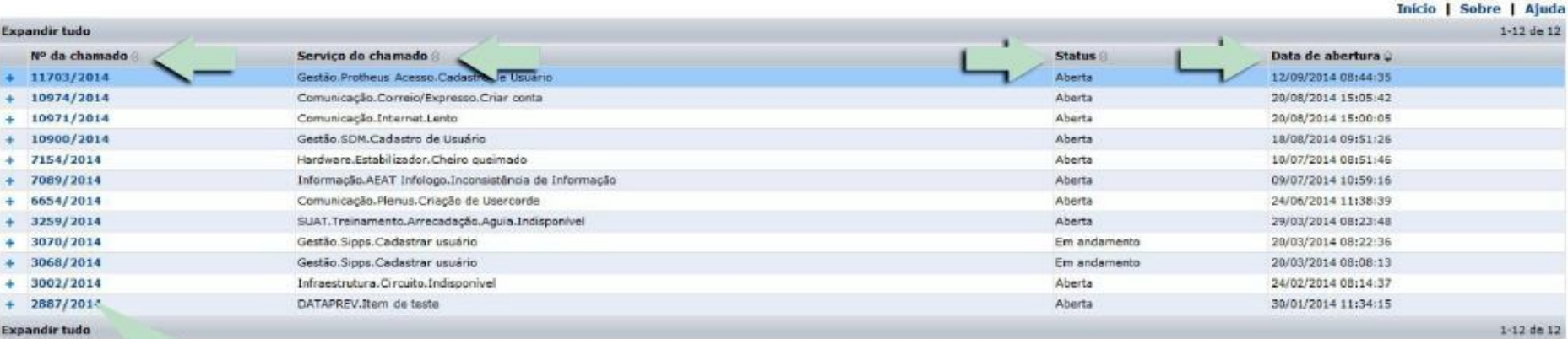

Para acessar os detalhes de um chamado, clique sobre o número em azul

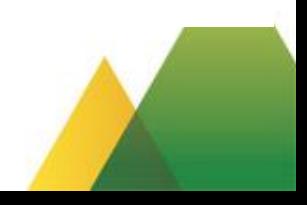

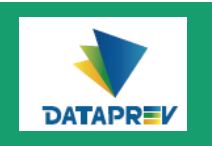

## Consultando chamados registrados - Chamados abertos / Detalhes

Na página de Detalhes do incidente, você poderá:

- 1) Efetuar aceite esta ação encerra o chamado;
- 2) Adicionar comentário ao chamado;
- 3) Anexar documento ao chamado.

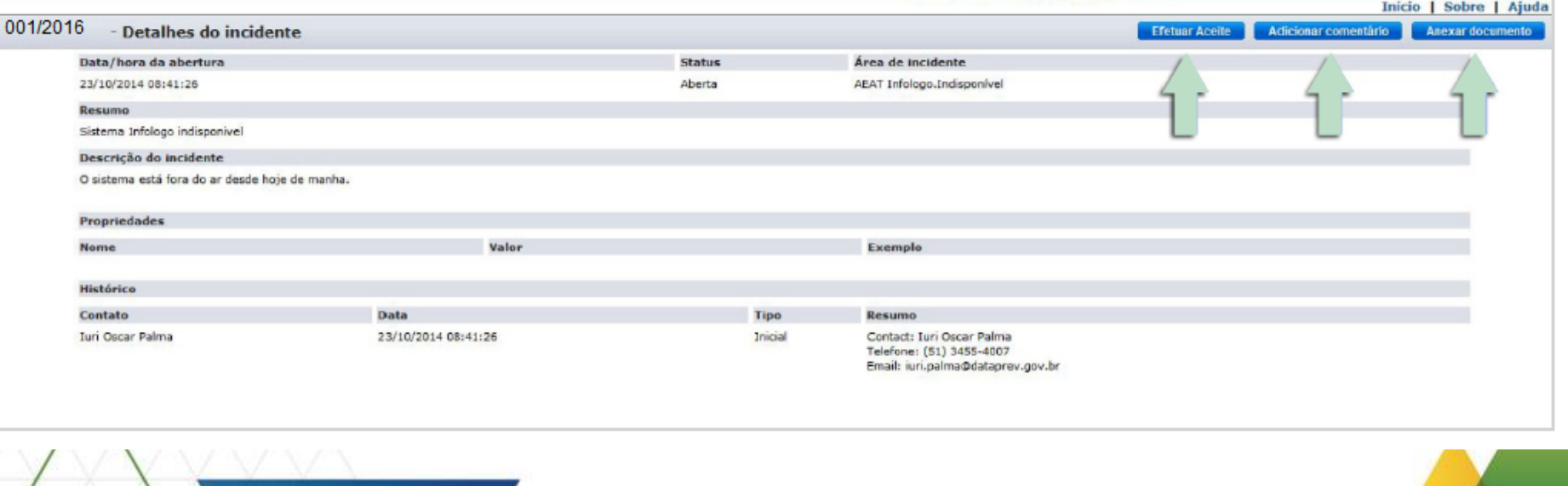

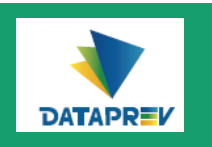

## Consultando chamados registrados - Chamados resolvidos / Detalhes

Na página de Detalhes do chamado (status Resolvido), você poderá: 1) Efetuar aceite - esta ação encerra o chamado: 2) Registrar reclamação - esta ação reabre o chamado; 3) Anexar documento ao chamado.

Inicio | Sobre | Ajuda 001/2016 - Detalhes do chamado **Efetuar Aceite** Registrar Reclamação Anexar documento Data/hora da abertura Urgência Área de chamado **Status** 26/09/2014 15:51:42 Resolvida Correio/Expresso. Criar conta Resumo teste Descrição da chamado teste Propriedades Valor Exemplo Nome. Informar no nome turi palma Histórico Data Contato Tipo Resumo ServiceDesk 22/10/2014 14:59:36 Resolvido Status alterado de 'Em andamento' para 'Resolvida'. Juri Oscar Palma 22/10/2014 14:59:17 Registrar solução Chamado resolvido Inicial **Juni Oscar Palma** 26/09/2014 15:51:42 Contact: Iuri Oscar Palma Telefone: (51) 3455-4007 Email: iuri.palma@dataprev.gov.br

## Fechando uma solicitação

- O botão Efetuar aceite é um atesto eletrônico onde o usuário solicitante concorda que o chamado foi atendido com sucesso e o seu problema foi solucionado. Este botão também é utilizado para efetuar a desistência ou cancelamento do chamado (desde que não tenha assumido o status Resolvido).
- É obrigatório informar no campo Observações (necessário) que o atendimento foi realizado com sucesso ou informar o motivo da desistência ou cancelamento do chamado registrado pelo usuário.
- Quando o chamado assume o status Resolvido, o usuário solicitante é notificado automaticamente através de e-mail da solução e terá 7 (sete) dias corridos para Efetuar Aceite; passado este prazo, e não havendo Aceite, o chamado terá seu status alterado para Fechado, não podendo ser reaberto.

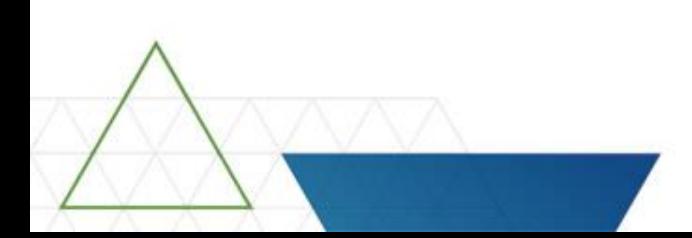

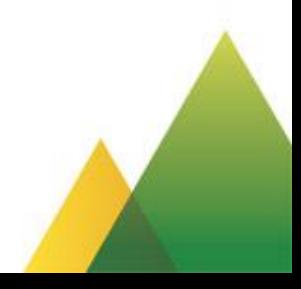

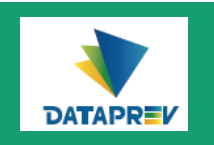

## **DICA:**

- A qualquer momento, clique no link de Ajuda para abrir a página que traz todas as explicações das funcionalidades do sistema.
- A página de ajuda oferece várias formas de pesquisa para você conhecer com mais detalhes a operação e as funcionalidades do Service Desk Manager.

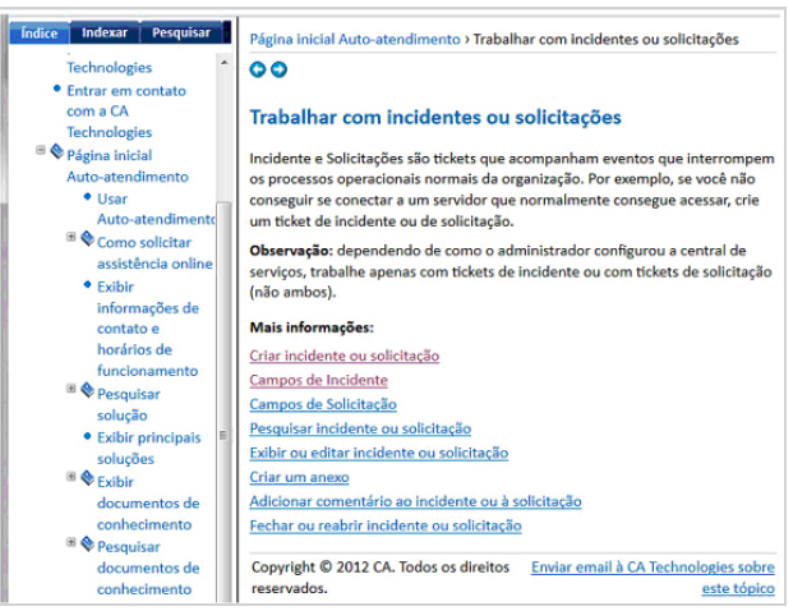

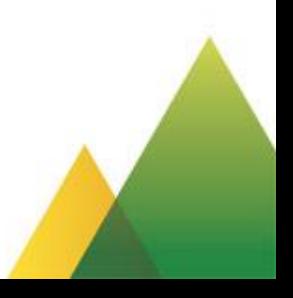

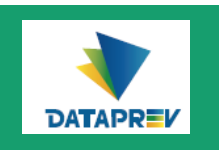

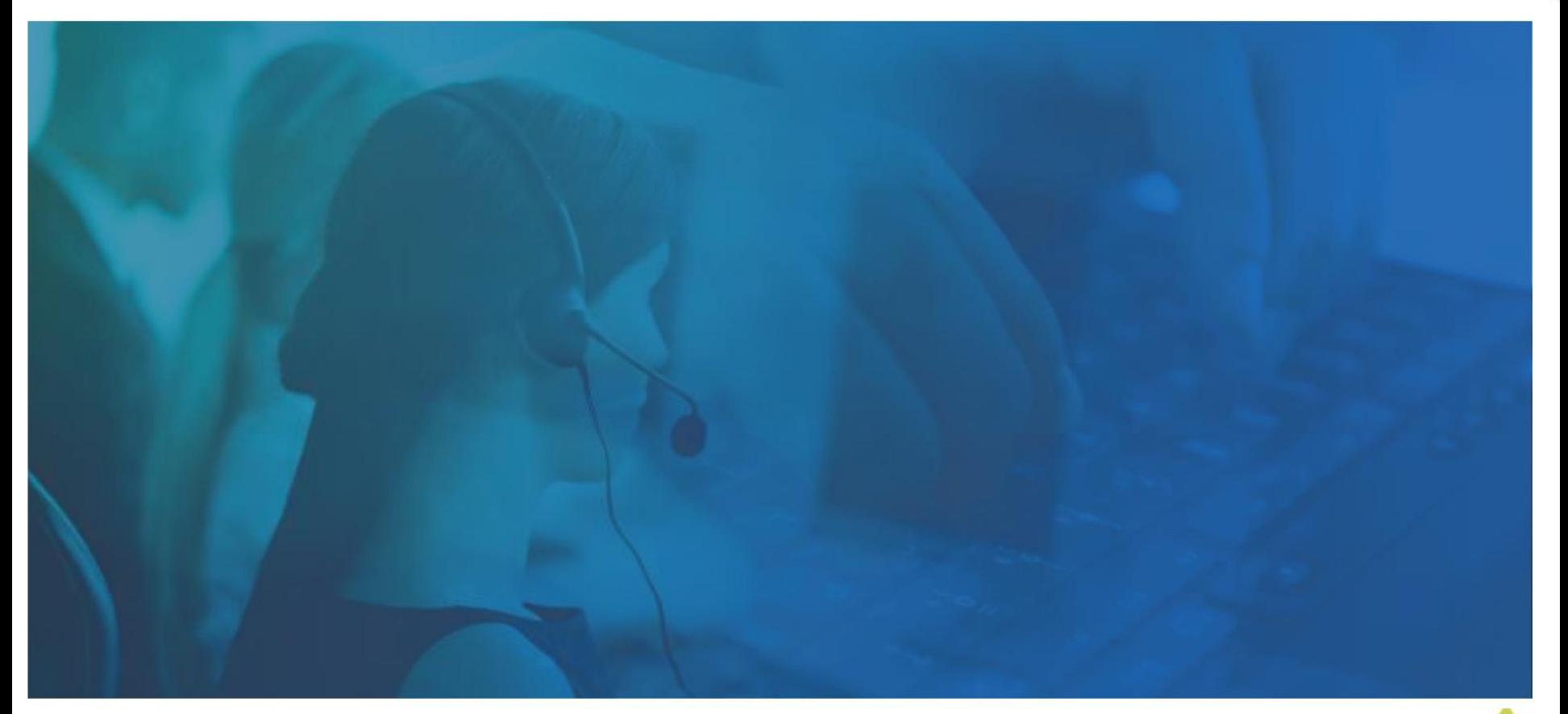

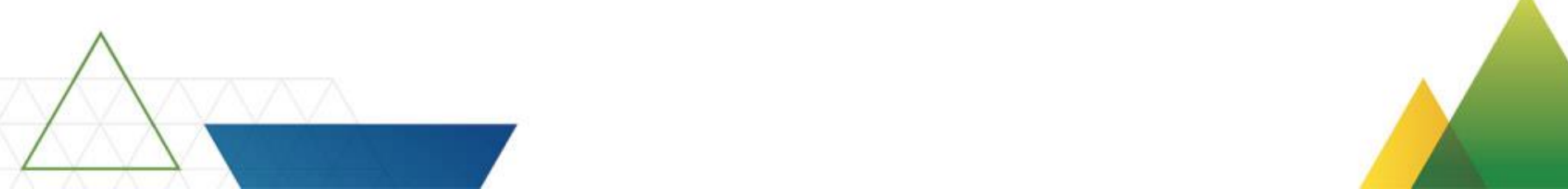